123 Manual, LP-288ai V2.0 TURBO OFDM Compact outdoor radio with throughput booster.
INSTALLATION IN CLIENT MODE WITH FIRMWARE V2.0.2B5P1

LP288aiV22B5\_M123\_ENC01W

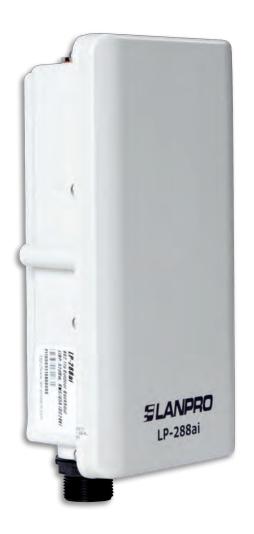

123 Manual, LP-288ai V2.0
TURBO OFDM Compact Outdoor
Radio With Throughput Booster,
INSTALLATION IN CLIENT MODE
WITH FIRMWARE V2.0.2B5P1

**IMPORTANT NOTE**: The LP-288ai V2.0 equipment with firmware (V2.0.2B5P1) can be connected to equipment with identical firmware only. If you want to interconnect another equipment different from the AP LP-288ai V2.0 with firmware (V2.0.2B5P1) you must substitute the firmware for the V2.0.1B2P4 or V2.0.3B5POT2E1 version.

1

Check the content of the box, as shown in Figure 1.

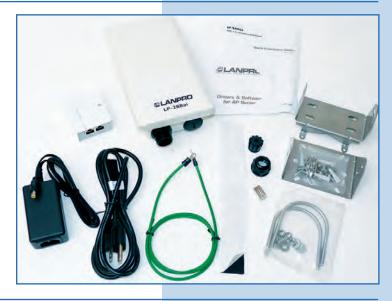

Figure 1

2

Prepare the cable with the connector, as shown in Figures 2-1, 2-2 and 2-3.

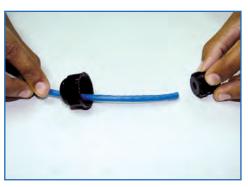

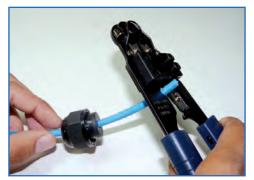

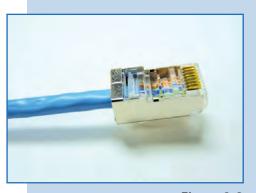

Figure 2-1

Figure 2-2

Figure 2-3

Connect the cable, as shown in Figure 3.

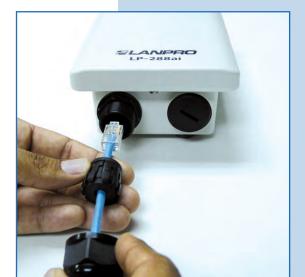

Figure 3

Connect the LP-288ai to the POE, as shown in Figure 4.

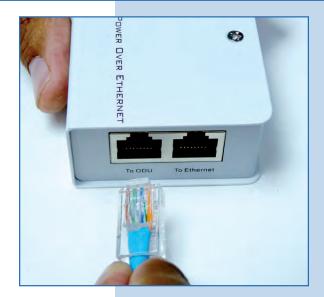

Figure 4

5

Connect your PC or switch to the POE of your LP-288ai, as shown in **Figure 5**.

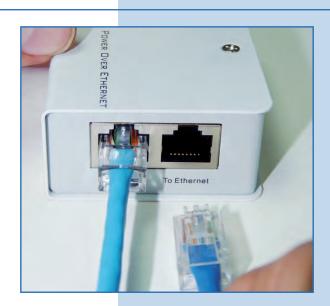

Figure 5

6

Connect to electric power, as shown in Figure 6.

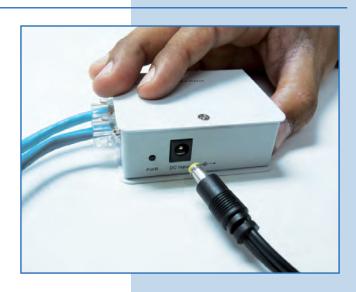

Figure 6

Go to the properties of your network card and select Internet Protocol (TCP/IP) and then select Properties, as shown in Figure 7.

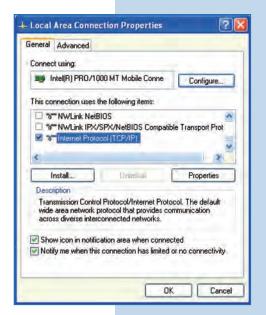

Figure 7

8

Select **Use the following IP address** and type an IP address in the LP-288ai V2.0 IP range by default; for this example we have selected the 192.168.1.201 address. The LP-288ai V2.0 has the 192.168.1.2 address by default. In **Subnet mask** type 255.255.255.0 and in **Default gateway** enter the address of the destination router. In the **DNS** you shall enter the DNS server, so the corresponding queries will be sent to the same DNS in the web, as shown in **Figure 8**.

Once you have finished, select **OK** twice.

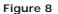

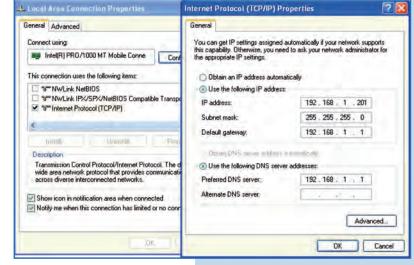

9

Open the web browser of your preference and type the default address 192.168.1.2, as shown in Figure 9.

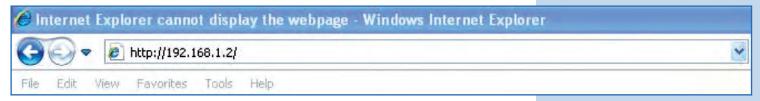

Figure 9

It is important to mention that in this LP-288ai V2.0 configuration, it will be a client of the destination network. You shall take the following diagram as a guide. **Figure 10**. For this version of firmware, the connection will be feasible using a LP-288ai with the same firmware. Please see **Important Note** on page 12.

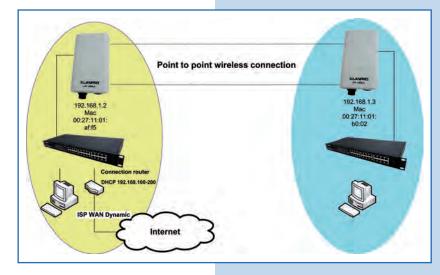

Figure 10

In this diagram, the destination network is the yellow one. There you have a router that provides Internet connection and it has the addresses delivery enabled in the 192.168.1.x segment, having reserved the addresses remaining from the scope. Such router will only deliver addresses from 100 to 200 and provides Internet connection. The blue segment is the network of your LP-288ai, where the router 100-200 shall have the 192.168.1.3 address.

Important note: In this example we are configuring the client which is the LP-288ai in the blue area of the diagram.

# 11

Open the web browser of your preference and type the default address 192.168.1.2, as shown in Figure 11.

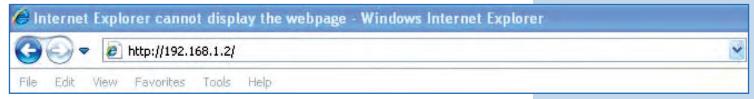

Figure 11

### 12

In the window shown in **Figure 12**, the equipment will request a user and a password. The LP-288ai has two user levels, one with all the privileges, which is **super** by default with **super** as password, and another one with fewer privileges with admin as user and **admin** as password. Type **super** in user and password and select **OK**.

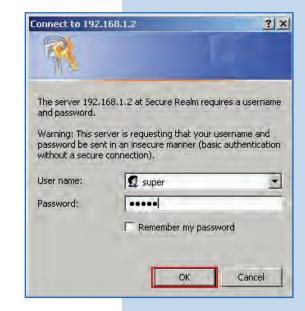

Figure 12

In the window shown in **Figure 13**, select **Basic/IP Configuration** and change the IP address for 192.163.1.3 for this example. Save changes by selecting **Update**.

Favorites 6 http://192.168.1.2/ Basic -> IP Configuration Reboot **SLANPRO** IP Mode: © Static IP C Dynamic IP (DHCP Client) Basic DHCP Relay: @ Disable CEnable Site Survey Administration IP Configuration Operation Mode IP Address: 192 . 168 . 1 . 3 Remote Master List Subnet Mask: 255 . 255 . 255 Statistics SNTP Setting Default Gateway Address: 0 .0 .0 Domain Name Server IP Address: 0 . 0 . 0 . 0 Advanced Radio Settino Security Setting MAC Addr Control Protocol Filter SNMP Configuration Miscellaneous System Log

Figure 13

14

Once you have saved the changes, select **Reboot** in the window shown in **Figure 14** so they will be effective.

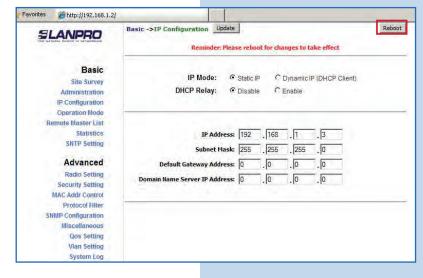

Figure 14

15

The equipment will indicate it is rebooting and applying the changes, as shown in **Figure 15**.

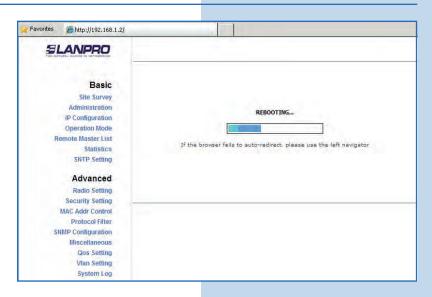

Figure 15

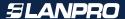

Open the web browser of your preference and type the new address 192.168.1.3, as shown in Figure 16.

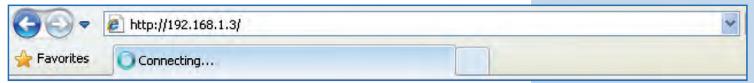

Figure 16

### 17

In the window of **Figure 17**, the equipment will request the user and the password again. Type **super** in both fields and select **OK**.

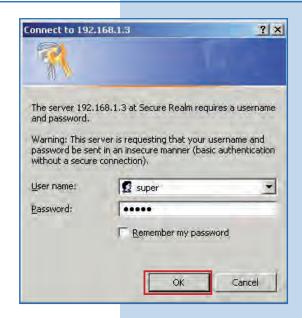

Figure 17

# 18

In the window shown in Figure 18, select Basic/Operation Mode and then Slave. Enter the destination network SSID. In this LanPro LP-288ai example, put the channel of the destination AP in Radio Frequency. If you do not know it, you can select SmartSelect. Disable WDS option. Select Update to save changes.

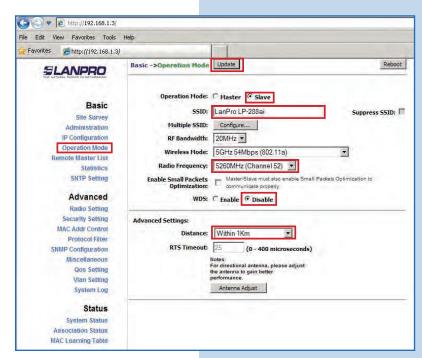

Figure 18

The equipment will save the changes, but they won't be effective unless you reboot the equipment. To do so, select **Reboot** as shown in **Figure 19**. It is important to mention that the equipment can be configured to connect with the destination AP using **Remote MAC**. We recommend you to read the 123 Point to Point, Point to Multi-point (PtP/PtmP) modes manual (Document: LP288aiV22B5 M123 END01).

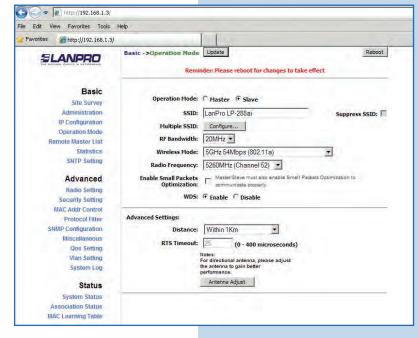

Figure 19

## 20

The equipment will indicate it is rebooting and applying the changes, as shown in **Figure 20**.

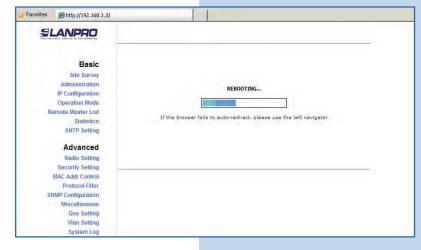

Figure 20

### 21

In the screen shown in **Figure 21**, select **Security Setting**. In **Security Mode** select the encryption mode. Remember you must enter the same encryption the destination AP has.

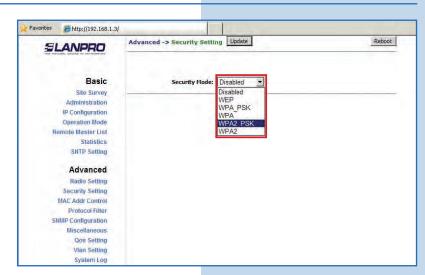

Figure 21

In the screen shown in **Figure 22** you shall enter the corresponding encryption phrase. Select **Update** to save changes. Remember it has to be the same encryption phrase of the AP.

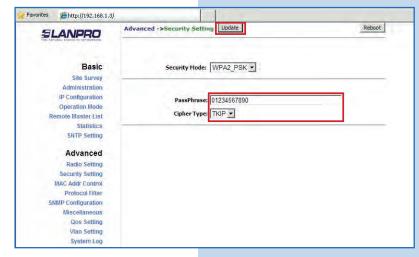

Figure 22

23

Once you have saved the changes, you must select **Reboot** so the changes will be effective, as shown in **Figure 23**.

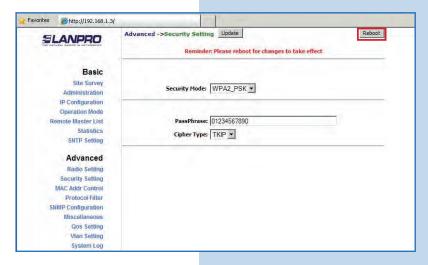

Figure 23

24

The equipment will indicate it is rebooting and applying the changes, as shown in **Figure 24**.

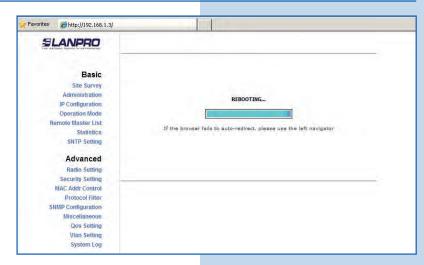

Figure 24

To verify the connectivity, run the Ping command in a command window toward the equipment IP it is connecting, in this case 192.163.1.2. To do so, select **start** o **inicio**, select **Run** o **ejecutar**, as shown in **Figures 25-1** and **25-2**. Type the cmd command in the corresponding field and select **OK**.

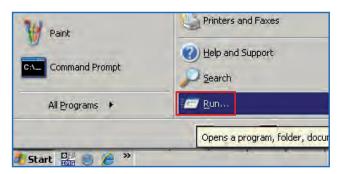

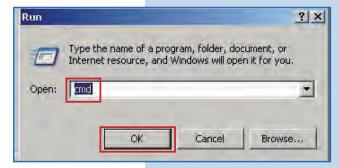

Figure 25-1

Figure 25-2

26

Type the **Ping** command followed by the IP of the destination equipment, in this case 192.163.1.2. Press **Enter** and you will see the answer of the destination equipment, as shown in **Figures 26-1** and **26-2**. In case you do not get an answer from the AP, check the channel, encryption, and phrase data which are described in steps **18**, **21**, and **22**.

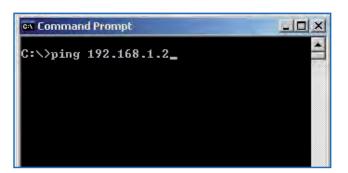

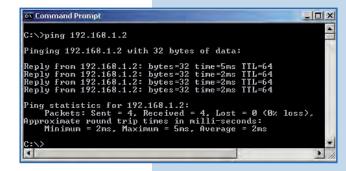

Figure 26-1

Figure 26-2

27

### Important recommendation (optional):

Proceed to change the passwords of the admin and super users of your equipment. To change admin password, select Administration and type the new password on the corresponding field, then select Update, as shown in Figure 27.

Figure 27

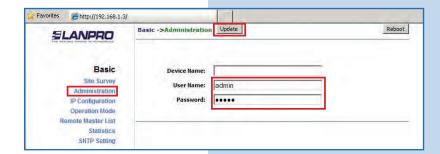

To make the change effective, select **Reboot**.

| <b>SLANPRO</b>             | Basic ->Administration Reminder | n Update r: Please reboot for changes to take | effect |
|----------------------------|---------------------------------|-----------------------------------------------|--------|
| Basic                      | Device Name:                    |                                               |        |
| Site Survey Administration | User Name:                      | admin                                         |        |
| IP Configuration           | Password:                       | ••••                                          |        |
| Operation Mode             |                                 |                                               |        |
| Remote Master List         |                                 |                                               |        |

Figure 28

29

In **Figure 29** you can see the screen indicating the equipment is rebooting.

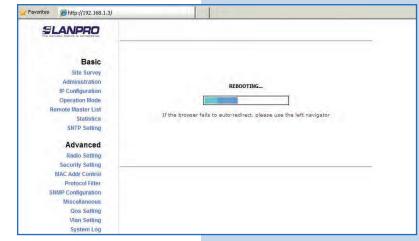

Figure 29

30

Proceed to change the password of user named super. Remember you have to be authenticated as user super to make this change. Select Super User option and type the new password, select Update, as shown in Figure 30.

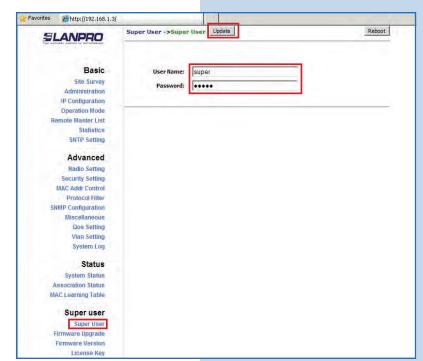

Figure 30

To make the change effective, select **Reboot**, as shown in **Figure 31**.

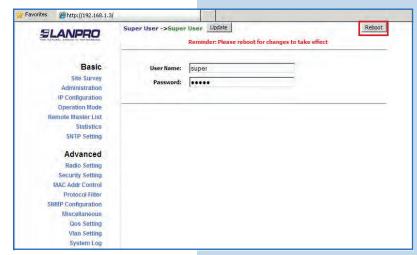

Figure 31

32

A window indicating that the equipment is rebooting is displayed, as shown in **Figure 32**.

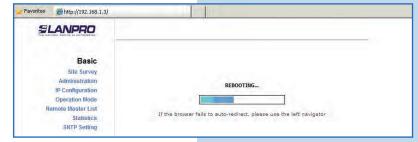

Figure 32

33

The equipment will request your user and password once again. Enter the value you changed and select **OK**, as shown in **Figure 33**.

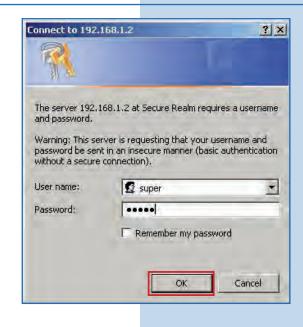

Figure 33

34

**IMPORTANT NOTE:** 

For the V.2.0.2.B5P1 version of the firmware, the clients can be LP-288ai of this firmware version only. If your AP is not LP-288ai firmware V.2.0.2.B5P1, you must use the firmware V2.0.3B2P1 or V2.0.3BP0T2E1 version in the LP-288ai client. You can ask for it on the website www.lanpro.com in Support section.